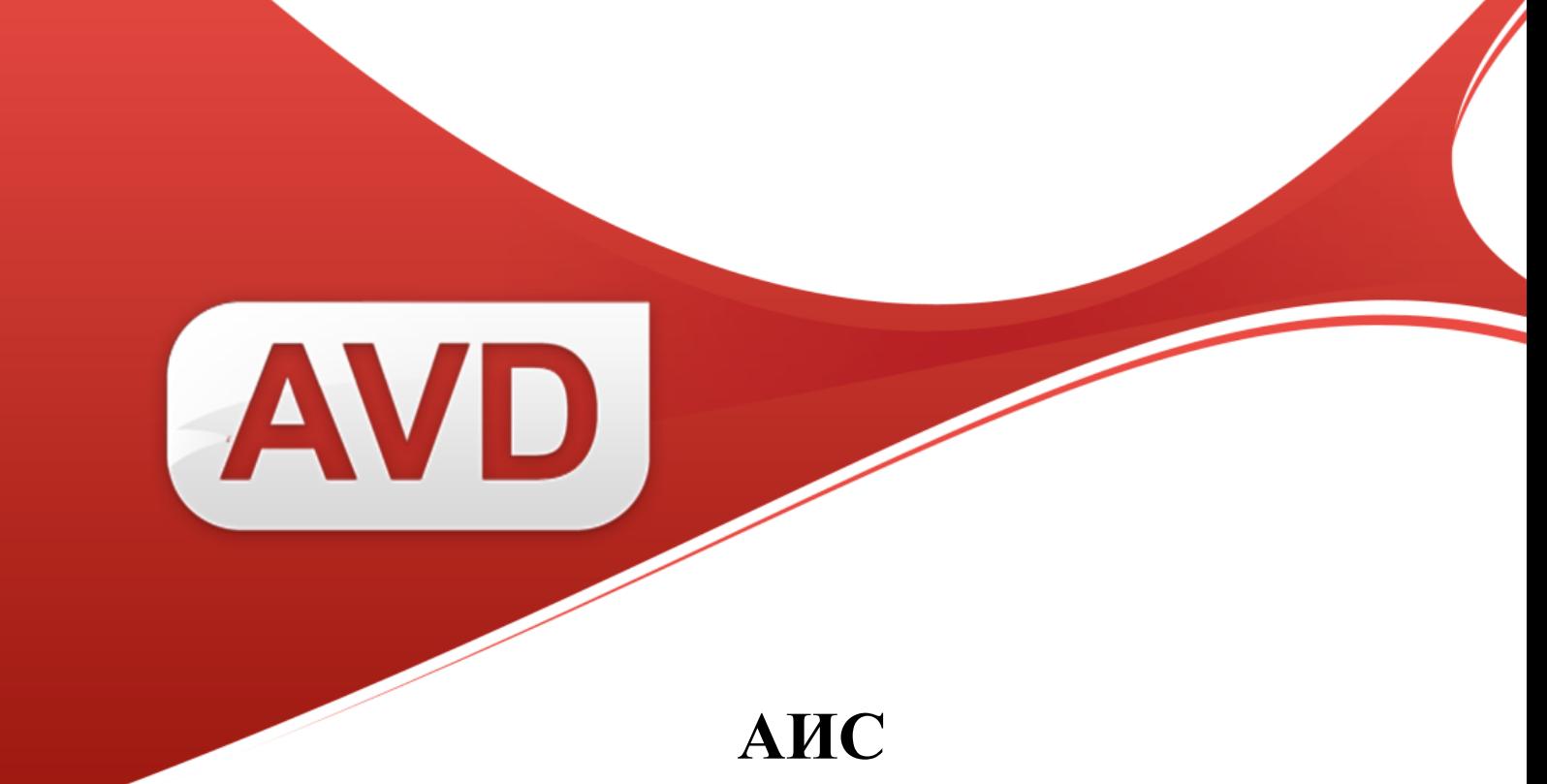

## **Руководство пользователя**

# **Формирование печатных форм**

Версия 2.3.7.

ООО «ЭйВиДи-систем» 2019 г.

## Содержание

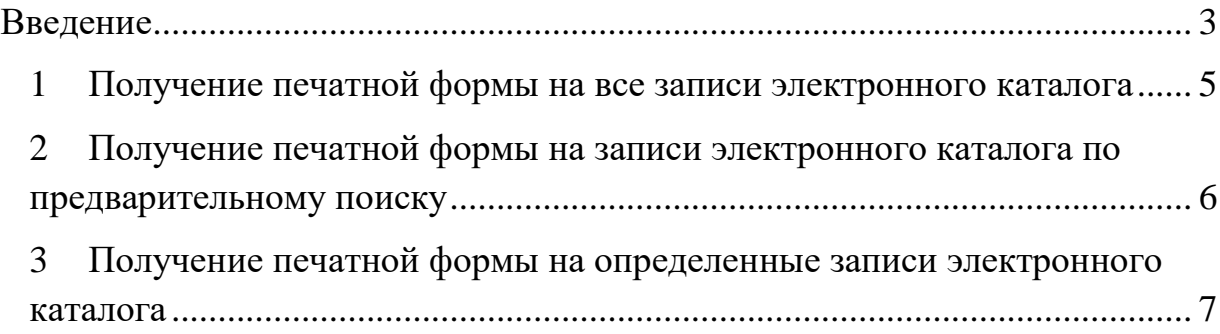

#### **Введение**

<span id="page-2-0"></span>АИС предоставляет возможность пользователю получать набор печатных форм. Для получения печатной формы нажмите кнопку «Печать документов» на панели инструментов в разделе «Мой каталог» (рисунок 1).

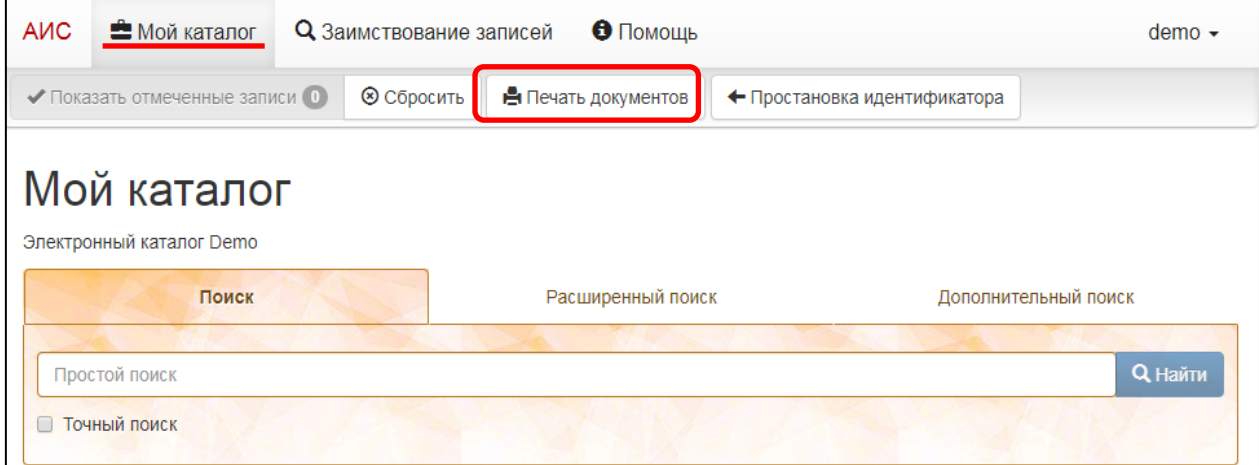

Рисунок 1 – Печать документов

Откроется окно «Печать выходных форм». Пользователь может вывести печатную форму на все записи каталога, отмеченные или найденные библиографические записи электронного каталога.

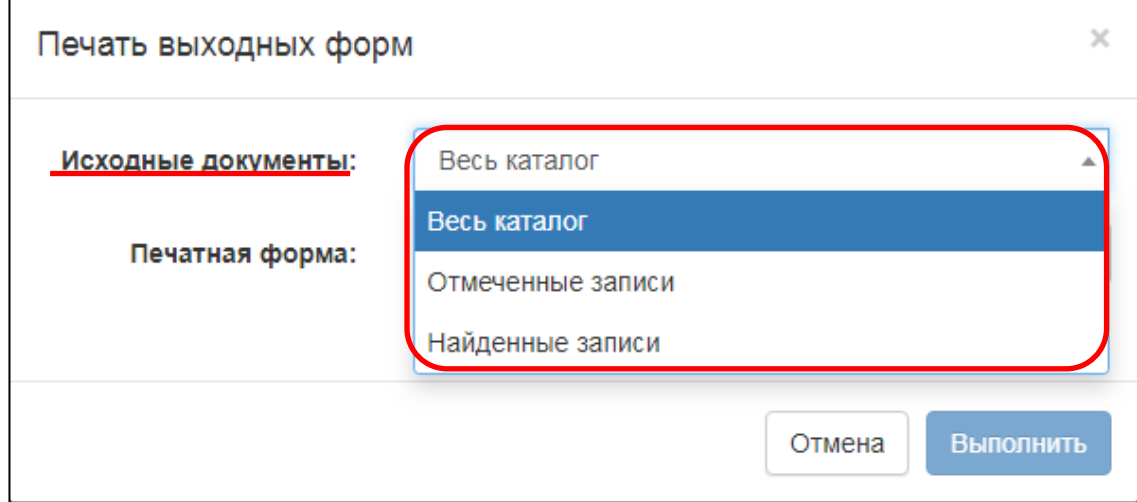

Рисунок 2 – Окно «Печать выходных форм»

Система сформирует печатную форму в формате RTF и загрузит на компьютер пользователя в соответствии с настройками браузера:

в папку «Загрузки», если в настройках браузера в параметрах сохранения скачанных файлов стоит папка «Загрузки»;

− в любое место на компьютере по выбору пользователя, если в настройках браузера в параметрах сохранения скачанных файлов выбрано указание места при загрузке файла.

Загруженные печатные формы можно просмотреть и при необходимости отредактировать в текстовом редакторе, например, Microsoft Word, а также распечатать.

### <span id="page-4-0"></span>**1 Получение печатной формы на все записи электронного каталога**

Для вывода печатной формы на все записи электронного каталога в окне «Печать выходных форм» выполните следующее:

1.1. в строке «Исходные документы» выберите из меню «Весь каталог» (рисунок 3, а);

1.2. в строке «Печатная форма» выберите форму из списка, например, «Библиографический указатель (*текущая дата*)» (рисунок 3, б).

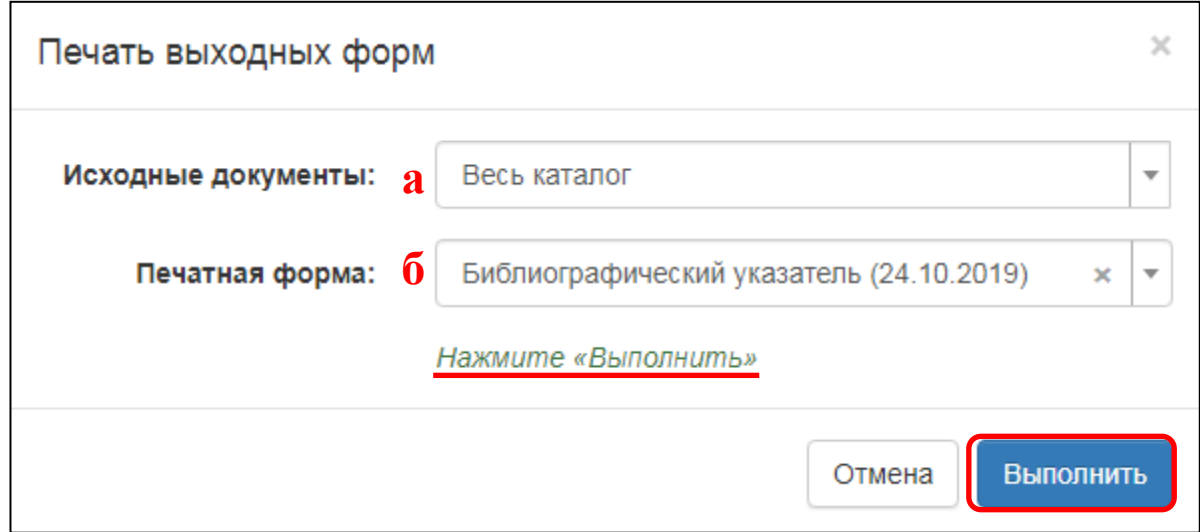

Рисунок 3 – Выбор параметров для всех записей

1.3. Нажмите на кнопку «Выполнить» после того, как появится сообщение «Нажмите «Выполнить» (рисунок 3).

1.4. После загрузки формы на компьютер в окне браузера появится сообщение «Печатная форма успешно сформирована» (рисунок 4).

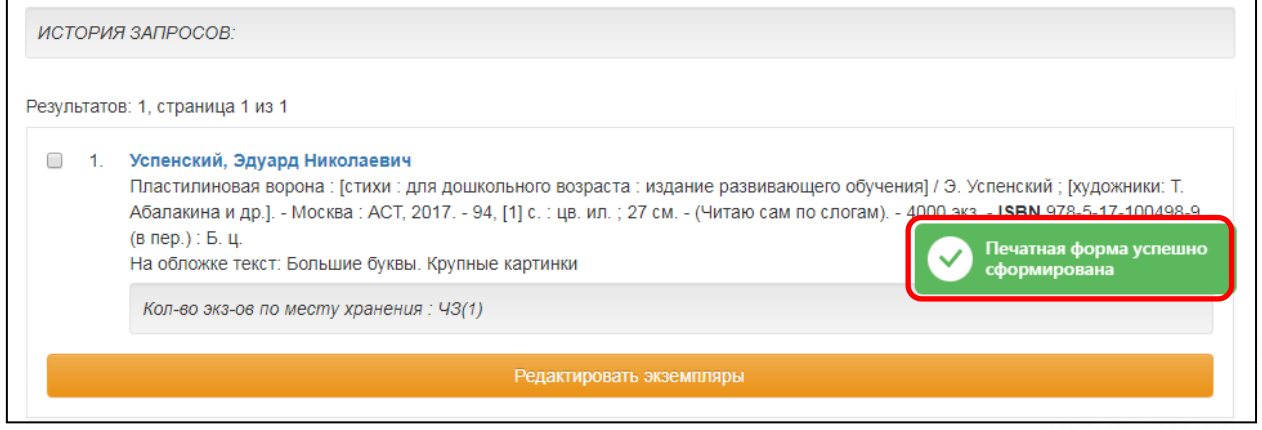

Рисунок 4 – Оповещение об успешном создании печатной формы

620014, г. Екатеринбург, ул. Радищева, д. 28, оф. 1414 Служба поддержки: 8 (800) 555-01-21, +7 (343) 203-47-01 020014, 1. Екатериноург, ул. тадищева, д. 26, оф. 1414 Служба поддержки[: http://support.open4u.ru](http://support.open4u.ru/) 5

## <span id="page-5-0"></span>**2 Получение печатной формы на записи электронного каталога по предварительному поиску**

Некоторые формы можно получить по предварительному поиску, т.е. сначала найдите записи на те документы, которые нужно получить форму. Например, в разделе «Мой каталог» через дополнительный поиск по параметру «Партия книг (Номер записи КСУ)» введите номер партии поступлений и нажмите «Найти».

Далее вызовите окно «Печать выходных форм» (рисунок 1) и выполните следующее:

2.1. в строке «Исходные документы» выберите из меню «Найденные записи» (рисунок 5, а), справа отобразится количество найденных записей;

2.2. в строке «Печатная форма» выберите форму из списка, например, «Библиографический указатель (*текущая дата*)» (рисунок 5, б).

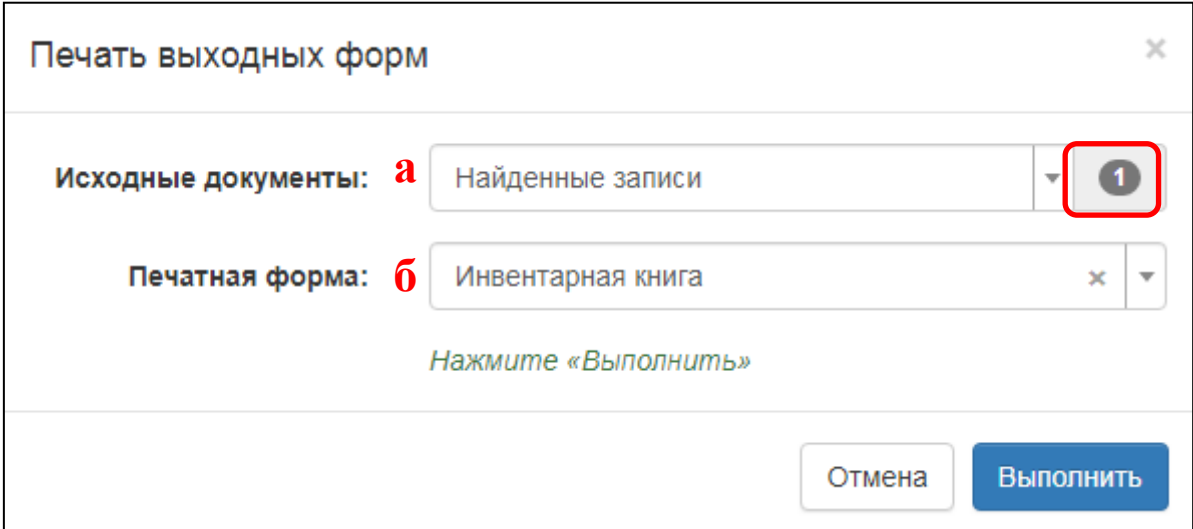

Рисунок 5 – Выбор параметров для найденных записей

2.3. Нажмите на кнопку «Выполнить» после того, как появится сообщение «Нажмите «Выполнить» (рисунок 3).

2.4. После загрузки формы на компьютер в окне браузера появится сообщение «Печатная форма успешно сформирована» (рисунок 4).

## <span id="page-6-0"></span>**3 Получение печатной формы на определенные записи электронного каталога**

АИС предоставляет возможность получить печатную форму на одну или несколько записей, выбранных пользователем в результате поиска или в общем перечне записей $^1$ .

2.1. Отметьте «галочкой» записи, на которые нужно получить печатную форму (рисунок 6).

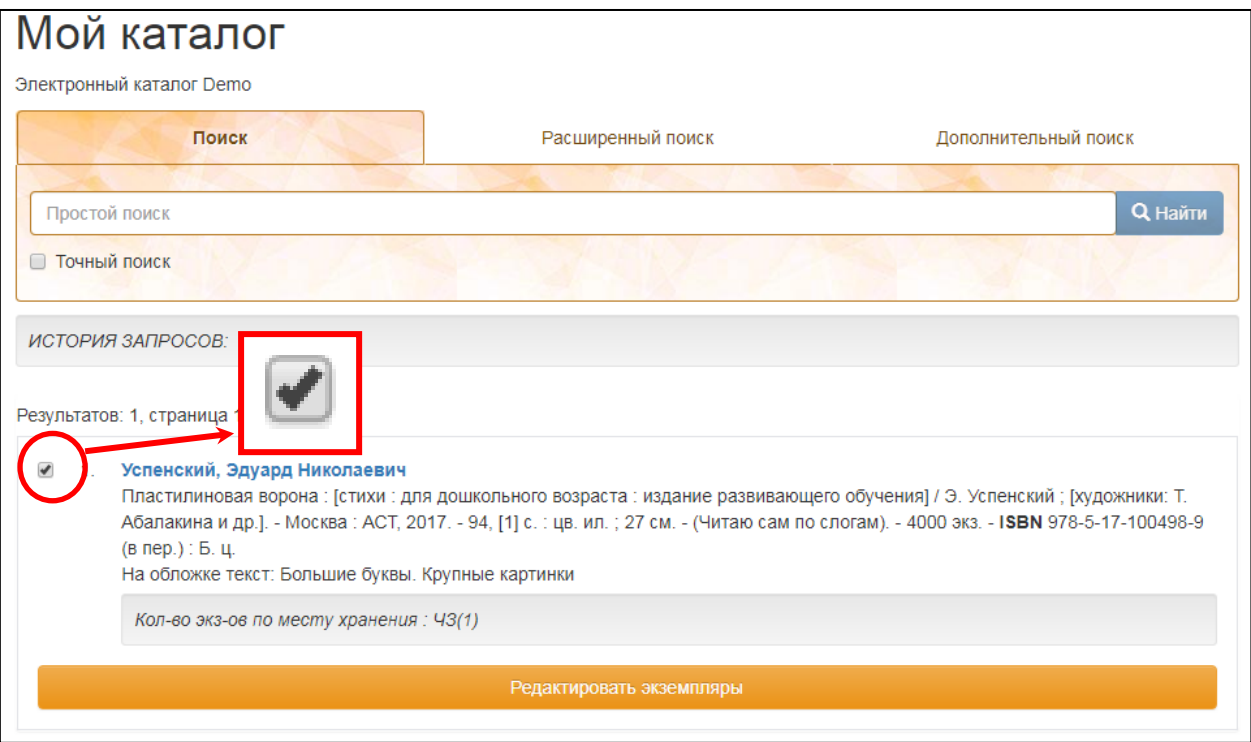

Рисунок 6 – Выбор записи

2.2. Вызовите окно «Печать выходных форм» (рисунок 1).

2.3. В строке «Исходные документы» выберите из меню «Отмеченные записи» (рисунок 7, а), справа отобразится количество найденных записей;

2.4. в строке «Печатная форма» выберите форму из списка, например, «Библиографический указатель (*текущая дата*)» (рисунок 7, б).

-

 $^{-1}$  Все записи электронного каталога отображаются в разделе «Мой каталог» после авторизации пользователя в АИС или при нажатии на вкладку раздела «Мой каталог».

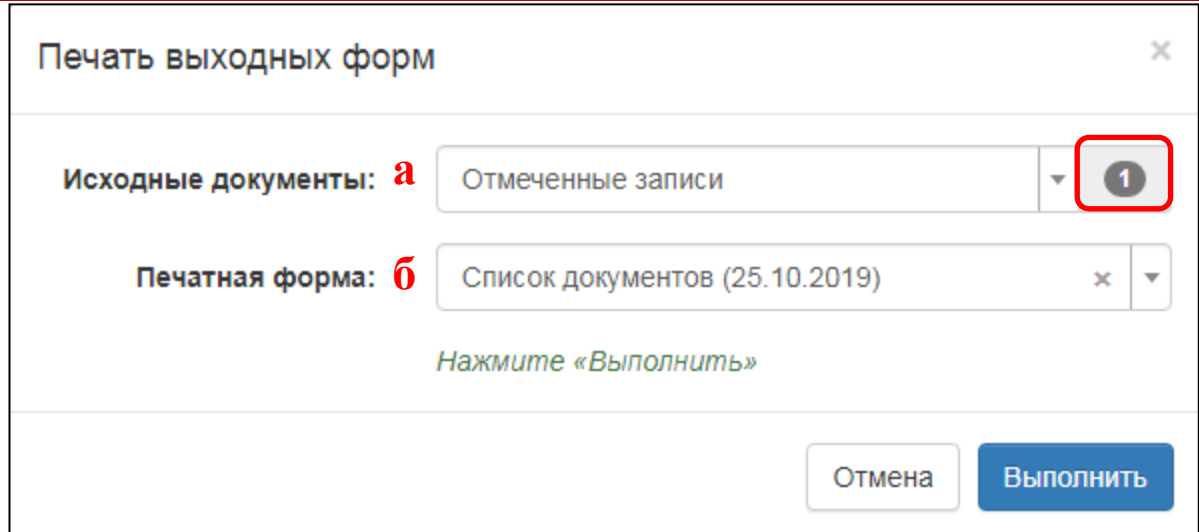

Рисунок 7 – Выбор параметров для отмеченных записей

2.5. Нажмите на кнопку «Выполнить» после того, как появится сообщение «Нажмите «Выполнить» (рисунок 3).

2.6. После загрузки формы на компьютер в окне браузера появится сообщение «Печатная форма успешно сформирована» (рисунок 4).